1496

**УТВЕРЖ ДАЮ**

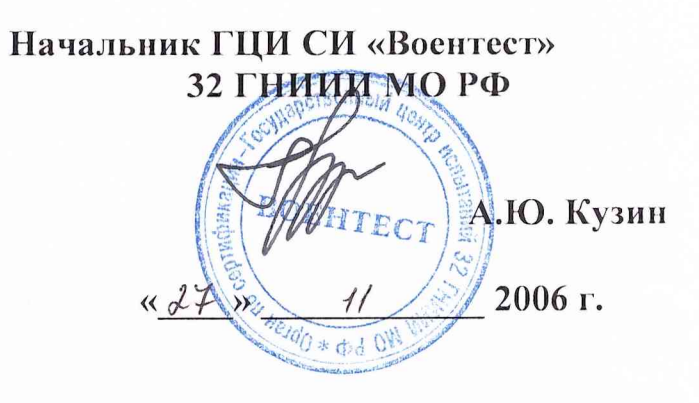

# Инструкция

Модули измерительные МПС СД Ц1-207

Методика поверки

# **Введение**

Настоящая методика поверки (МП) устанавливает порядок проведения и оформления результатов поверки модуля МПС СД Ц1-207 ЖРГА.411711.021 (далее по тексту модуль).

Цель поверки - определение соответствия метрологических характеристик (MX) модуля заявленным в технических условиях ЖРГА.411711.021 ТУ.

Периодическая поверка проводится 1 раз в год.

1 Операции поверки

При проведении поверки должны выполняться операции, указанные в таблице 1.  $\Gamma$ аблица 1  $\blacksquare$ 

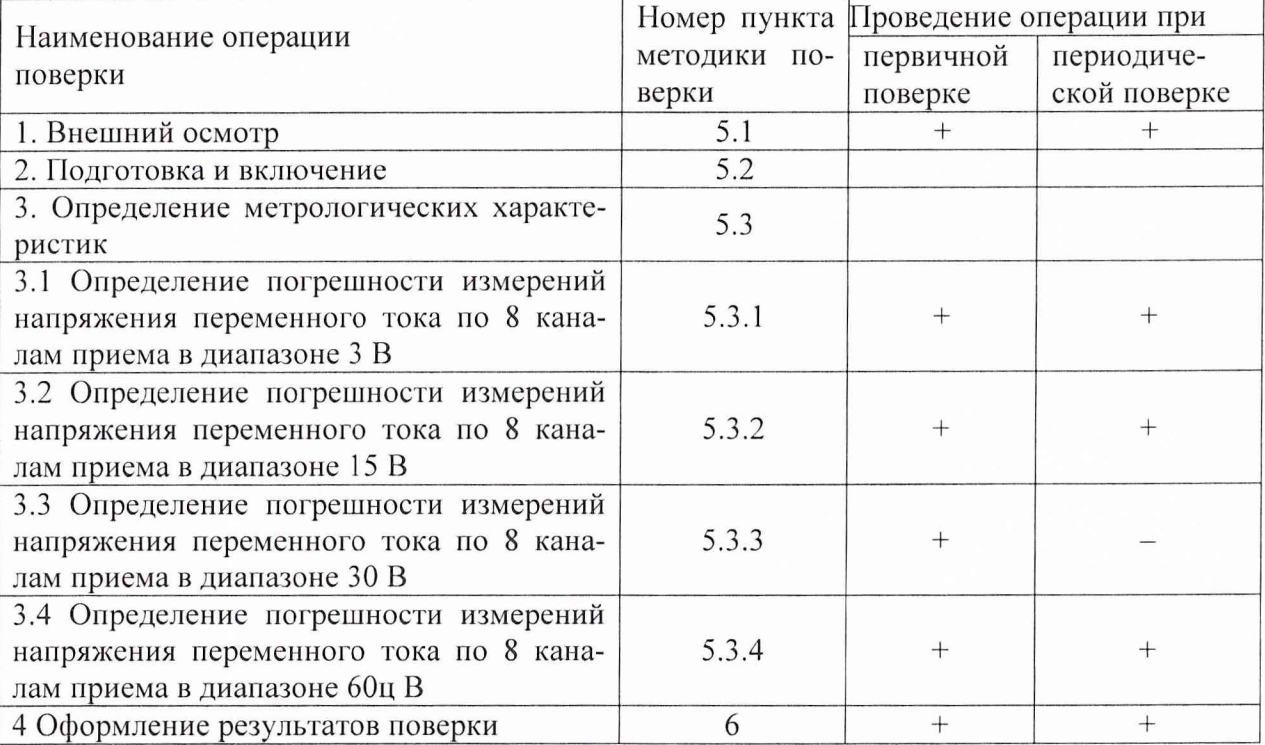

#### 2 Средства поверки

При проведении поверки используются средства измерений и вспомогательное оборудование, приведенные в таблицах 2.1 и 2.2.  $T_0$   $\sigma$   $\frac{1}{2}$ .

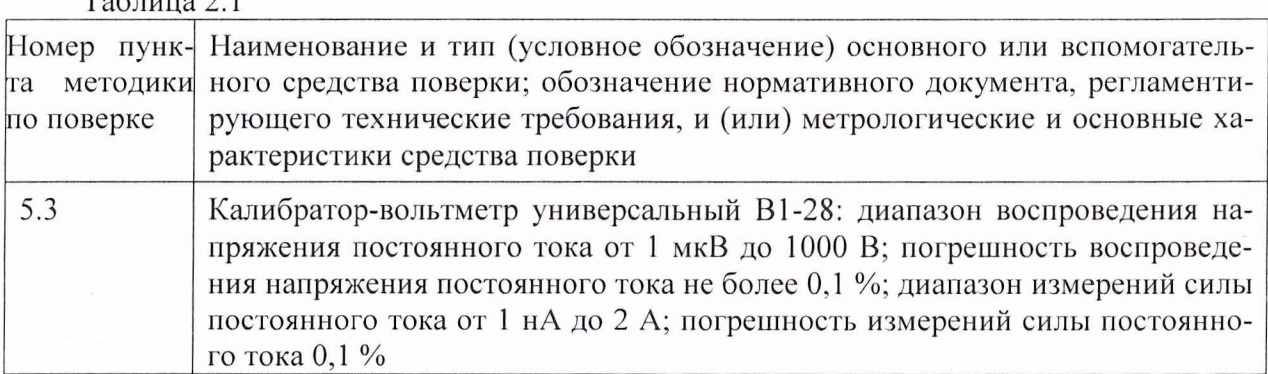

Примечание - Допускается применять другие средства измерений утвержденного типа, удовлетворяющие по классам точности требованиям раздела 1 настоящих МП.

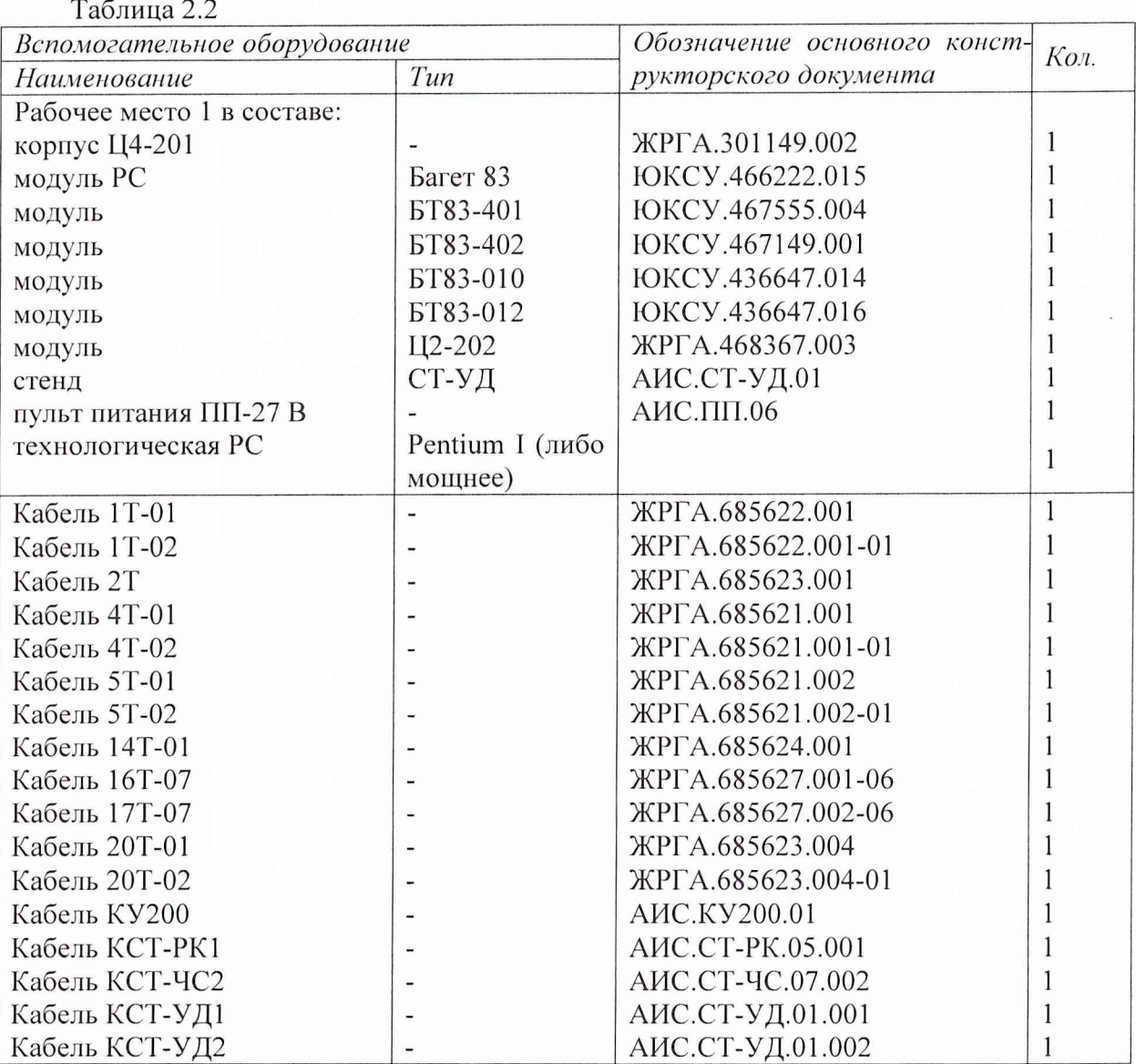

#### 3 Требования безопасности

3.1 При проведении поверки необходимо соблюдать требования техники безопасности, предусмотренные "Правилами технической эксплуатации электроустановок потребителей", "Правилами техники безопасности при эксплуатации электроустановок потребителей" (изд. 3) ГОСТ 12.2.007-75; ГОСТ 12.1.019-79; ГОСТ 12.2.091-94. а также требования безопасности, указанные в технической документации на применяемые эталоны, средства измерений (СИ) и вспомогательное оборудование.

3.2 Поверка модуля должна осуществляться лицами не моложе 18 лет, изучившими руководство по эксплуатации ЖРГА.41 1711.021 РЭ и технические условия ЖРГА.411 711.021 ТУ на модуль.

3.3 Лица, участвующие в поверке модуля, должны проходить обучение и аттестацию по технике безопасности и проводственной санитарии при работе в условиях размещения модуля при поверке.

3.4 При проведении поверки должны соблюдаться следующие меры безопасности:

- все составные части "Рабочего места 1" и средства измерений должны быть надежно заземлены;

- любое подключение (отсоединение) кабелей между составными частями "Рабочего места 1" должно проводиться при отключенных источниках питания.

3

## **4 Условия поверки**

При проведении операций поверки должны соблюдаться следующие условия:

- температура окружающего воздуха  $(20 \pm 5)$  °C;
- относительная влажность воздуха (65  $\pm$  15) %;
- атмосферное давление (750  $\pm$  30) мм рт. ст.

Напряжение сети питания (220  $\pm$  22) В, частота (50  $\pm$  1) Гц.

Питающая сеть не должна иметь динамических изменений напряжения. Вблизи рабочего места не должны находиться источники переменных магнитных и электрических помех. Недопустима вибрация рабочего места.

Определение метрологических характеристик должно проводиться по истечении времени установления рабочего режима изделия, но не ранее 10 мин.

#### **5 Проведение поверки**

5.1 Внешний осмотр

Проверку качества сборки, электрического монтажа, покрытий проводят внешним осмотром, сличением с чертежами, схемами согласно ЖРГА.411711.021 и определением соответствия НТД, указанной в чертежах и схемах модуля и требованиях ГОСТ РВ 20.39.309-98.

При визуальном контроле качества электрического монтажа рекомендуется применять лупы с увеличением до  $8^{\times}$ , а также переносные лампы.

Проверку качества покрытий проводят по методике, установленной ГОСТ РВ 20.57.310-98, раздел 5.

5.2 Подготовка и включение

5.2.1 При подготовке к работе модуля и перед началом проверки необходимо выполнить следующие операции:

- установить модуль в корпус Ц4-201;

- соединить модуль, средства измерений и испытаний в соответствии с электрической схемой подключения, приведенной в приложении А, все средства измерений и корпус Ц4-201 соединить с шиной заземления;

- проверить правильность соединения;

- подать на средства измерения напряжение электропитания и прогреть их в течение 60 мин;

5.2.2. Включение модуля

Под термином "включить модуль" в тексте МП следует понимать:

- установить переключатель источника питания БЗ-713.4 в положение СЕТЬ 1;

- установить на пульте питания ПП-27 В в следующем порядке тумблеры ЛИНИЯ 3, ЛИНИЯ 2, ЛИНИЯ 1 в положение ВКЛ.

Под термином ''Запустить ПО АПТТУ" (программное обеспечение автоматизированной проверки требований технических условий) следует понимать следующую последовательность действий:

- включить технологическую PC;

- нажать на клавиатуре "Alt-F2", при этом должно появиться приглашение;

- набрать команду "konsole";

- нажать на клавиатуре "Enter", при этом должно появиться приглашение;

- набрать команду "minicom usbO";

- нажать на клавиатуре "Enter";

- нажать на клавиатуре "Ctrl-A";

- нажать "О", при этом должно появиться окно конфигурации;

- выбрать "Настройка последовательного порта";

- нажать на клавиатуре "Enter";

в появившемся окне проверить надписи:

1) "последовательный порт" - должна быть надпись "/dev/ttyUSBO" (для смены на клавиатуре нажать "А"),

2) "аппаратное управление потоком" - должна быть надпись "нет", (для смены на клавиатуре нажать "F"),

3) "программное управление потоком" - должна быть надпись "нет", для смены на клавиатуре нажать "G"),

- нажать на клавиатуре "Esc" 2 раза,

- нажать 2 раза "Enter", при этом на экране должно появиться окно с приглашением (стрелка);

- набрать команду "load /neb/tc83.o";

- нажать на клавиатуре "Enter", при этом на экране должно появиться очередное приглашение;

- набрать "tst tcc" и 2 раза нажать на клавиатуре "Enter", при этом должно появиться очередное приглашение;

- набрать "tst tcs", нажать на клавиатуре "Enter";

- нажать в левом нижнем углу экрана кнопку "К";

- выбрать папку "домашний каталог";

- выбрать и открыть одинарным нажатием левой клавиши мыши папку "tmp";

- выбрать и открыть одинарным нажатием левой клавиши мыши папку "арр";

- запустить программу "tpo app" одинарным нажатием левой клавиши мыши;

- нажать кнопку "Загрузить методику";

- в появившемся окне выбрать папку модуля Ц1-207;

- выбрать папку "log";

- нажать кнопку "select";

- выбрать файл методики, в соответствии с указаниями Г10 АПТТУ;

- нажать кнопку "Ok";

- ввести номер завода в поле "Завод", заводской номер в поле "Заводской номер" указанные в паспорте на модуль;

- ввести номер модуля в поле "Номер" в соответствии с вариантом адресного пространства, установленного перемычками на разъеме ХЗ;

- нажать кнопку "Применить".

Примечание - При непрерывном последовательном выполнении пунктов методики функции "Включить модуль" и "Запуск ПО АПТТУ" выполняются только перед началом проверки первого пункта.

Под термином "выключить модуль" в тексте МП следует понимать:

- установить на пульте питания ПП-27 В в следующем порядке тумблеры ЛИНИЯ 1, ЛИНИЯ 2, ЛИНИЯ 3 в положение ВЫКЛ;

- установить переключатель источника питания БЗ-713.4 в положение СЕТЬ 0.

5.3 Определение метрологических характеристик

5.3.1 Определение погрешности измерений напряжения переменного тока по 8 каналам приема в диапазоне 3 В;

Определение погрешности измерений напряжения переменного тока по 8 каналам приема в диапазоне 3 В проводят путем подачи заданных значений переменного напряжения на входы модуля, и сравнения результатов измерений с заданными значениями.

Проверку проводят следующим образом:

- включить модуль;

- запустить ПО АПТТУ;

- выбрать для проверки п.1.2.11.1 из меню на экране монитора системы;

- следовать указаниям ПО АПТТУ на экране монитора технологической PC.

Модуль считают выдержавшим проверку, если значение приведенной погрешности измерений в сформированном после прохождения всех пунктов методики поверки файле протокола не превышает ± 1%.

5.3.2 Определение погрешности измерений напряжения переменного тока по 8 каналам приема в диапазоне 15 В;

Определение погрешности измерений напряжения переменного тока по 8 каналам приема в диапазоне 15 В проводят путем подачи заданных значений переменного напряжения на входы модуля, и сравнения результатов измерений с заданными значениями.

Проверку проводят следующим образом:

- включить модуль;

- запустить ПО АПТТУ;

- выбрать для проверки п. 1.2.11.2 из меню на экране монитора системы;

- следовать указаниям ПО АПТТУ на экране монитора технологической PC.

Модуль считают выдержавшим проверку, если значение приведенной погрешности измерений в сформированном после прохождения всех пунктов методики поверки файле протокола не превышает ± 1%.

5.3.3 Определение погрешности измерений напряжения переменного тока по 8 каналам приема в диапазоне 30 В;

Определение погрешности измерений напряжения переменного тока по 8 каналам приема в диапазоне 30 В проводят путем подачи заданных значений переменного напряжения на входы модуля, и сравнения результатов измерений с заданными значениями.

Проверку проводят следующим образом:

- включить модуль;
- запустить ПО АПТТУ;

- выбрать для проверки п. 1.2.11.3 из меню на экране монитора системы;

- следовать указаниям ПО АПТТУ на экране монитора технологической PC.

Модуль считают выдержавшим проверку, если значение приведенной погрешности измерений в сформированном после прохождения всех пунктов методики поверки файле протокола не превышает ± 1%.

5.3.4 Определение погрешности измерений напряжения переменного тока по 8 каналам приема в диапазоне 60 В.

Определение погрешности измерений напряжения переменного тока по 8 каналам приема в диапазоне 60 В проводят путем подачи заданных значений переменного напряжения на входы модуля, и сравнения результатов измерений с заданными значениями.

Проверку проводят следующим образом:

- включить модуль;
- запустить ПО АПТТУ;

- выбрать для проверки п. 1.2.11.4 из меню на экране монитора системы;

- следовать указаниям ПО АПТТУ на экране монитора технологической PC.

Модуль считают выдержавшим проверку, если значение приведенной погрешности измерений в сформированном после прохождения всех пунктов методики поверки файле протокола не превышает  $\pm$  1%.

После прохождения всех пунктов методики поверки следует сформировать файл протокола, нажав на кнопку "Сформировать ФП " на панели программы ПО АПТТУ.

# **6 Оформление результатов поверки**

Результаты поверки считать положительными, если полученные значения погрешностей не превышают пределов допускаемых значений, приведенных в паспорте на модуль ЖРГА.411711.021 ПС.

Положительные результаты поверки оформляются в соответствии с ПР 50.2.006-94. Отрицательные результаты поверки оформляются в соответствии с требованиями ПР 50.2.006-94.

32 ГНИИИ МО РФ Научный сотрудник ГЦИ СИ «Воентест»

Старший научный сотрудник ГЦИ СИ «Воентест» 32 ГНИИИ МО РФ

lahulle!

С.Н. Чурилов

А.А. Горбачев

Приложение

Приложение Б.

Образец протокола поверки.

### **ПРОТОКОЛ**

# **поверки модуля измерительного МПС СД Ц1-207, зав. №.....**

- 1. Вид поверки.............................................................................................................
- 2. Дата поверки...........................................................................................................
- 4. Средства поверки
- 4.1. Рабочий эталон
- 4.2. Вспомогательные средства: в соответствии с методикой поверки

5. Условия поверки

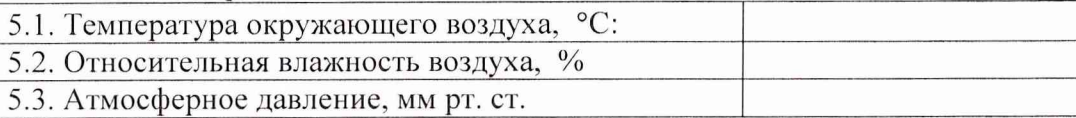

### 6. Результаты экспериментальных исследований

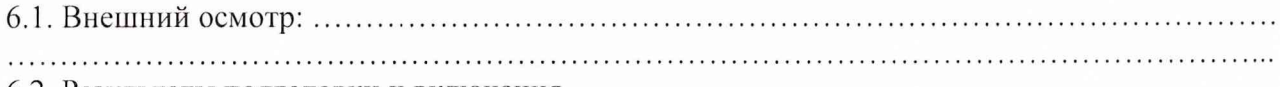

#### 6.2. Результаты подготовки и включения

#### 6.3. Результаты метрологических исследований

Диапазон измерений: от .......... до ............

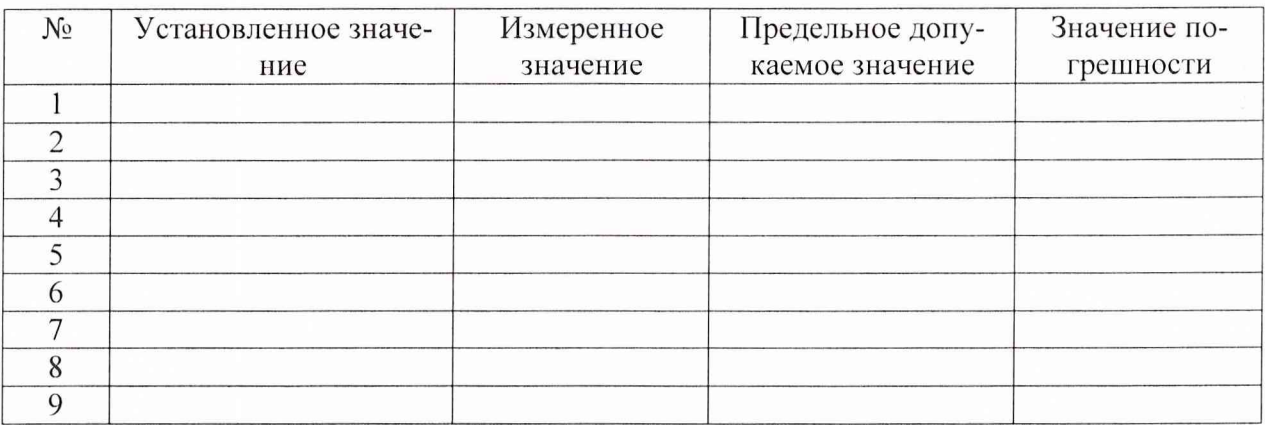

#### 7. Вывод.

Дата очередной поверки........................................................

Поверитель

(подпись, дата) (ф.и.о.)